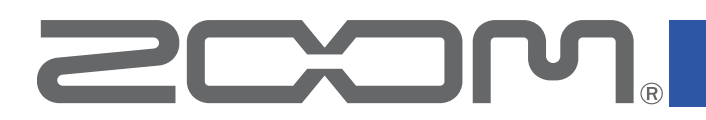

# **ZOOM SessionTrak**

for iOS Version 1.0

## オペレーションマニュアル

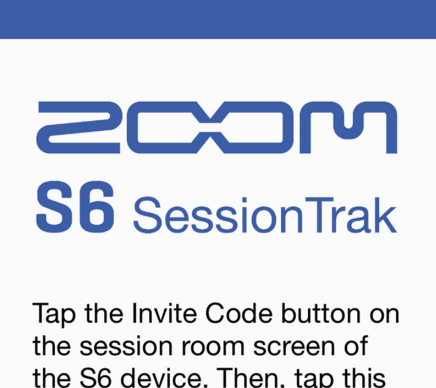

the S6 device. Then, tap this button and capture the code shown for member invitation.

> **Capture** H<sub>5</sub>x<sub>Invite</sub> **Invite Code**

白黒端末では正しく表示できません。

© 2023 ZOOM CORPORATION 本マニュアルの一部または全部を無断で複製/転載することを禁じます。

## 著作権について

iPadOSは、Apple Inc.の商標です。

App Storeは、Apple Inc.のサービスマークです。

IOSは、Cisco Systems, Inc.またはその関連会社の米国およびその他の国における登録 商標または商標であり、ライセンスに基づき使用されています。

文中のその他の製品名、登録商標、会社名は、それぞれの会社に帰属します。 文中のすべての商標および登録商標は、それらの識別のみを目的として記載されており、各

所有者の著作権を侵害する意図はありません。

文中のイラストおよび表示画面は、実際の製品と異なる場合があります。

本書の内容および製品の仕様は予告なしに変更されることがあります。

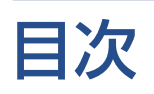

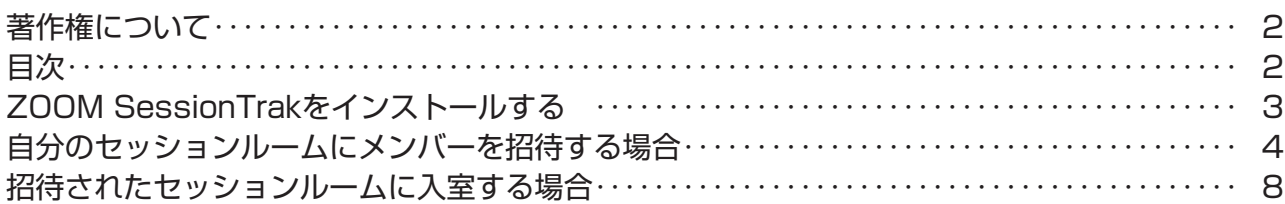

# <span id="page-2-0"></span>ZOOM SessionTrakをインストールする

- 1. iOS / iPadOSデバイスでApp Storeを起動し、「ZOOM SessionTrak」を検 索する
- 2. ZOOM SessionTrakの画面で「入手」をタップする

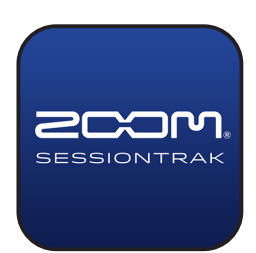

ZOOM SessionTrakがインストールされます。

## <span id="page-3-0"></span>自分のセッションルームにメンバーを招待する場合

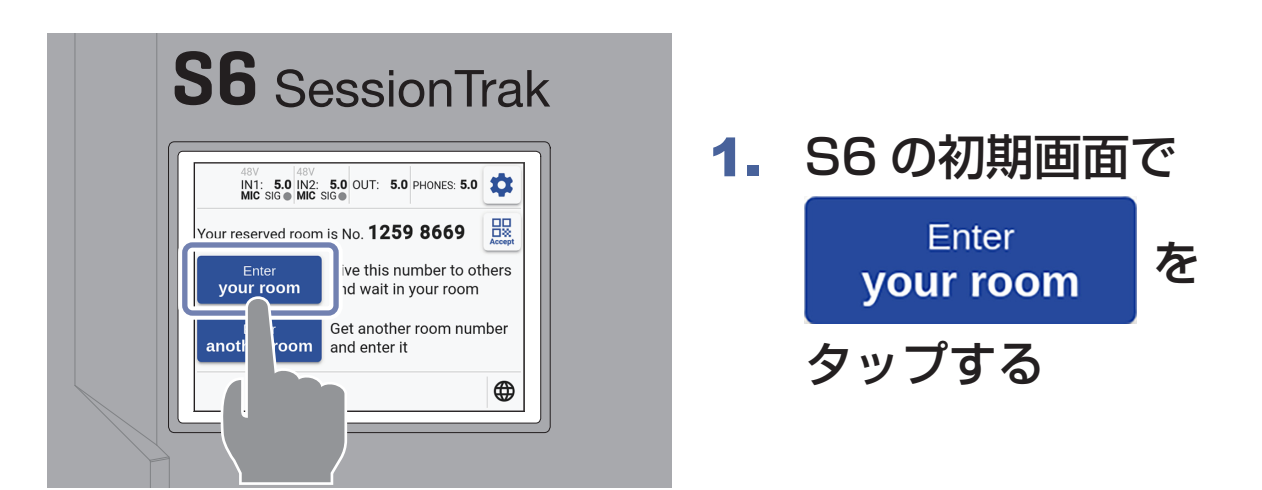

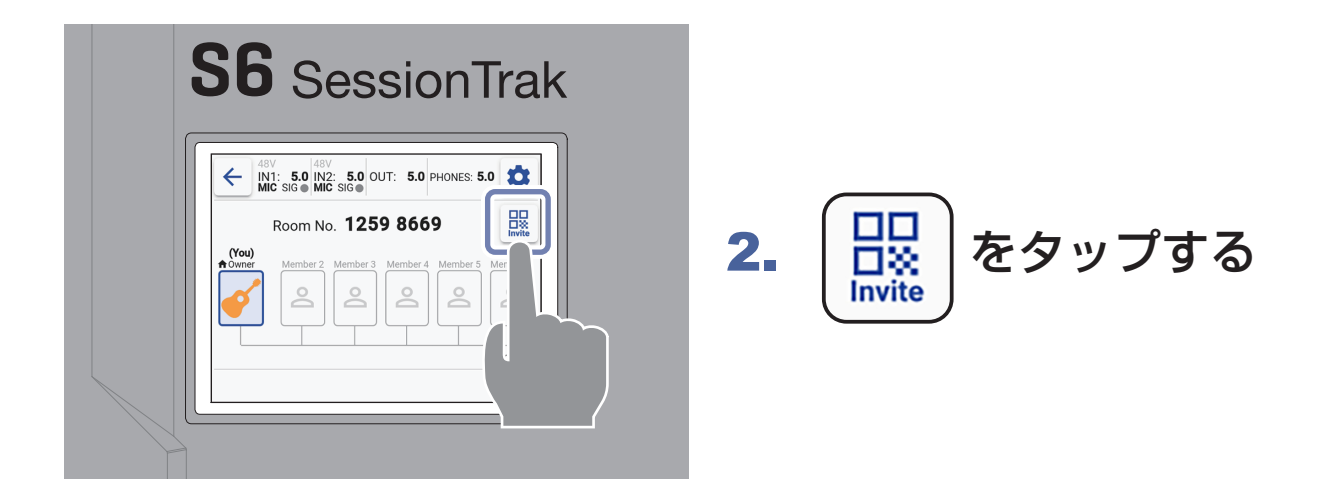

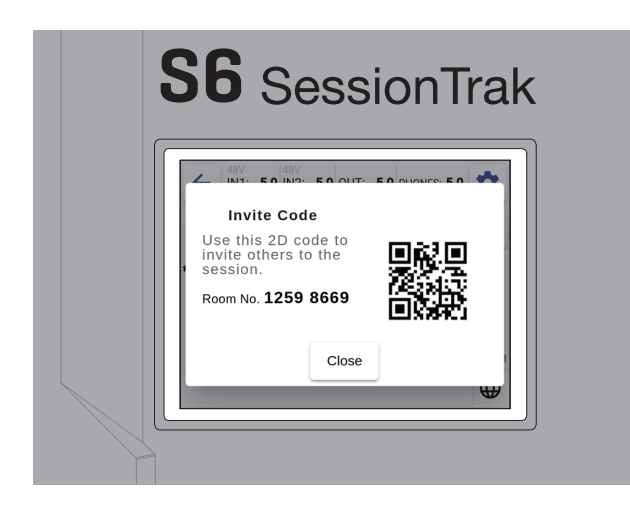

「ZOOM SessionTrak」で読み 取るための 2 次元バーコードが 表示されます。

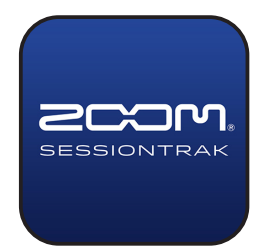

### 3. iOS / iPadOS デバイス で「ZOOM SessionTrak」 を起動する

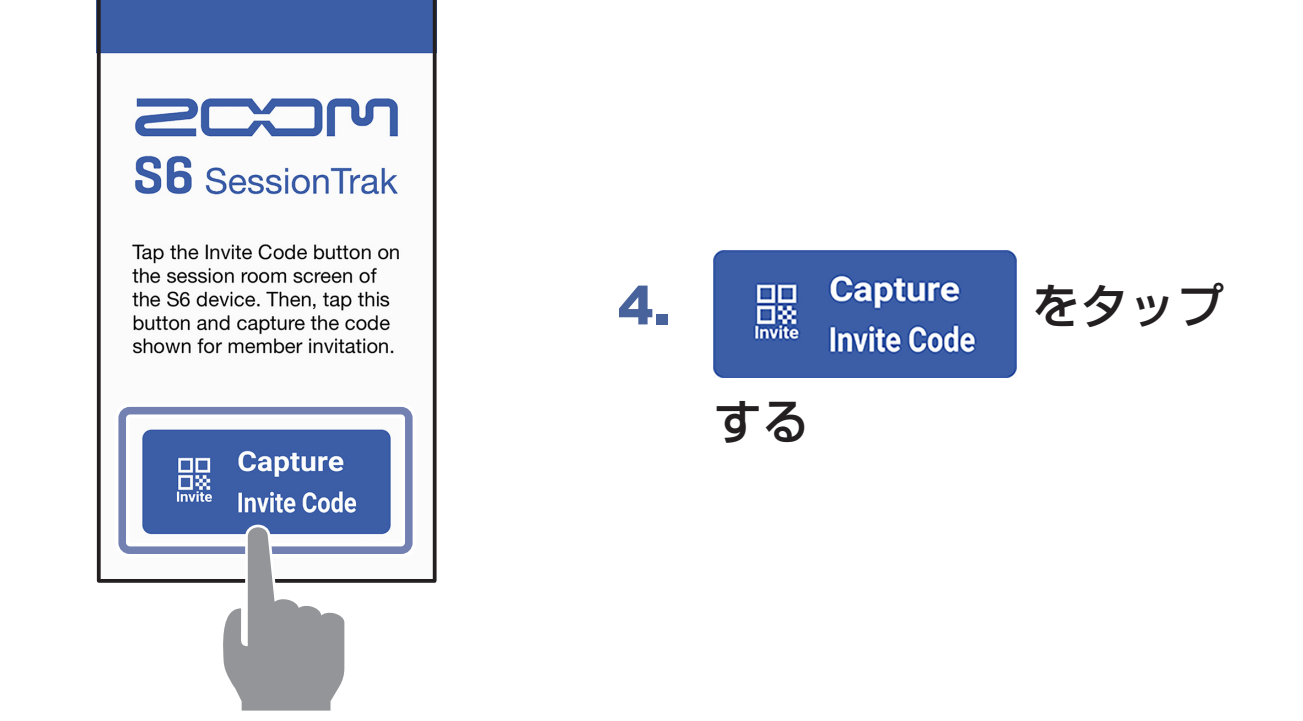

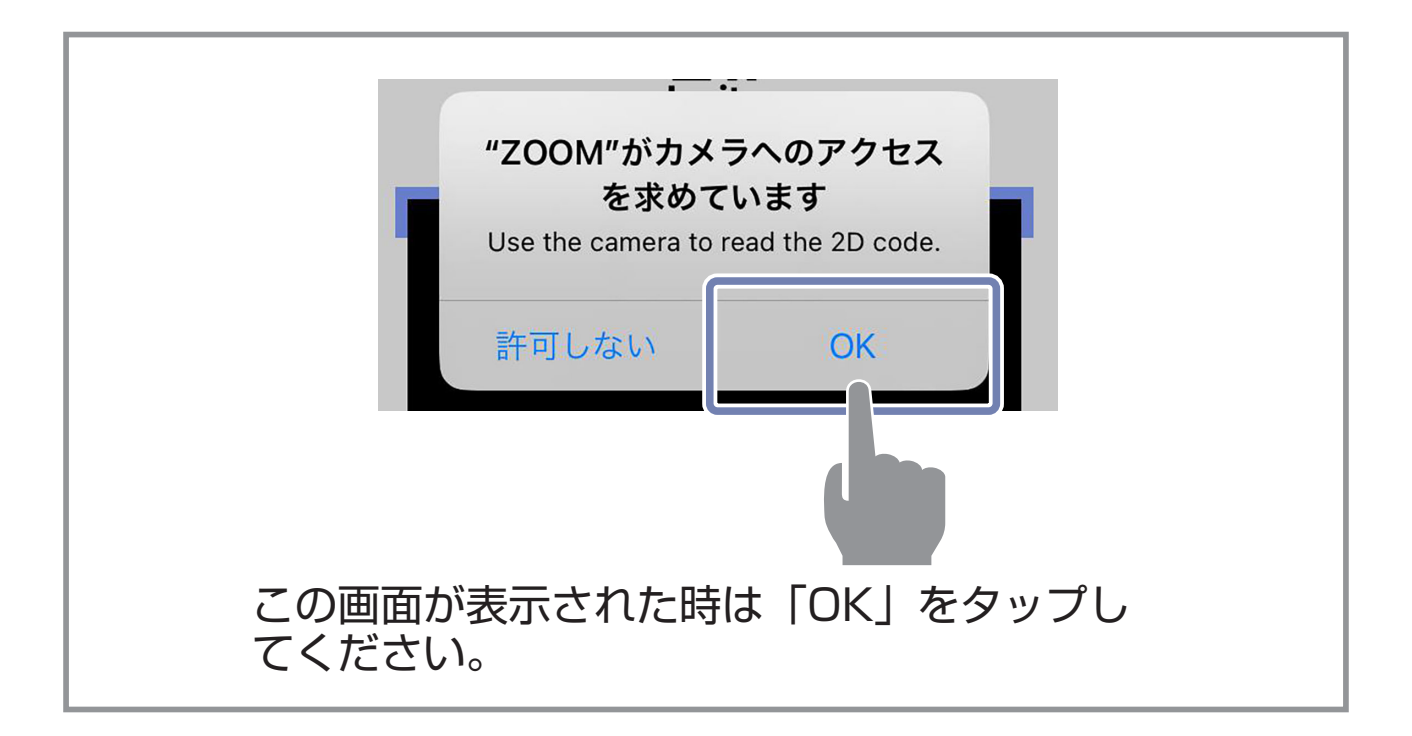

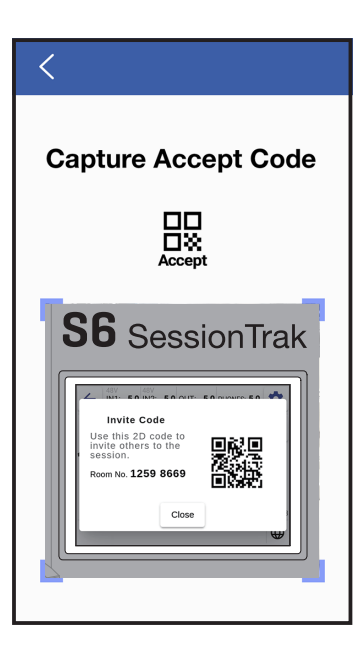

#### **Top** https://zoomvss.page.link/? ibi=jp%2Eco%2Ezoom%2 Ezoom&isi=1661257280&im v=1%2E0%2E0&link=https %3A%2F%2Fllrtc%2Dston e%2Ddev%2Ecom%2Facc ept%3Froomid%3D611718  $31$ 凸

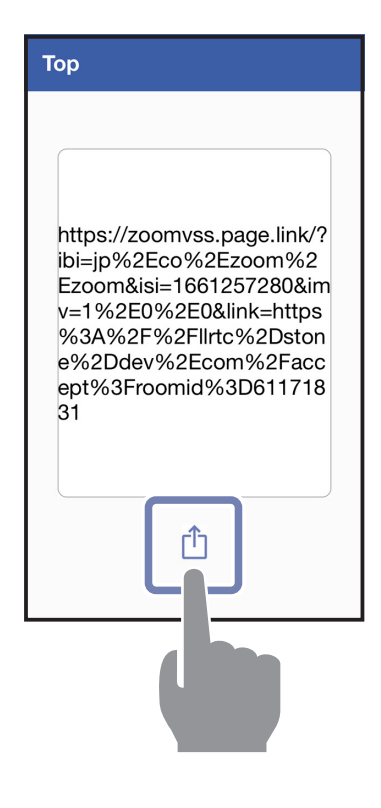

5. S6 のディスプレイに 表示されている 2 次元 バーコードを読み取る

#### セッションルームの URL が表 示されます。

6. | 「ヿ をタップする

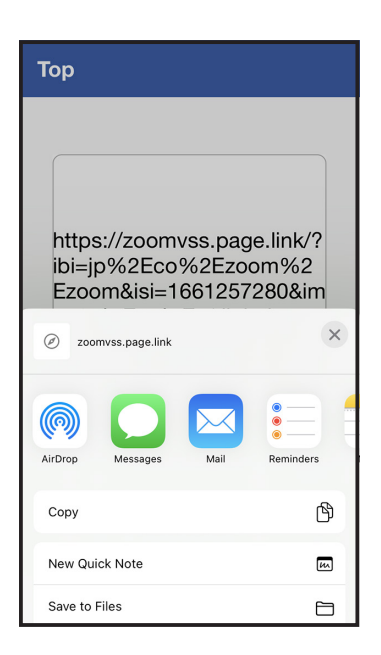

#### iOS / iPadOS の共有機能を 使用してセッションメンバーに シェアしてください。

メンバーへの URL シェアが完了したら、「ZOOM SessionTrak」 を終了し、S6 の 2 次元バーコード画⾯を閉じてメンバーの参加 を待ちましょう。

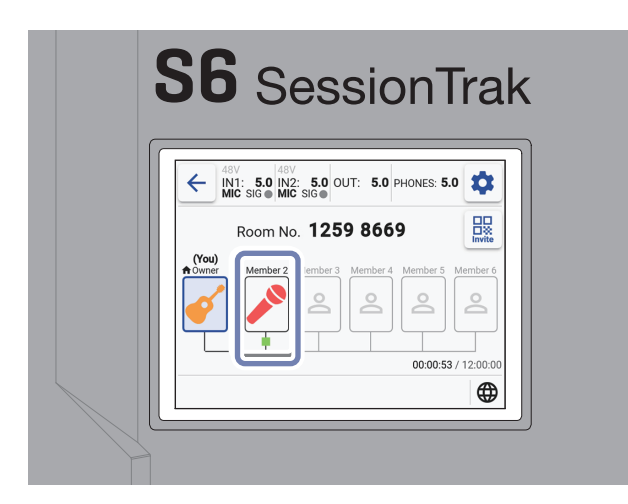

招待したメンバーがセッション ルームに⼊ると S6 のルーム画 面にアイコンの表示が増えます。

## <span id="page-7-0"></span>招待されたセッションルームに入室する場合

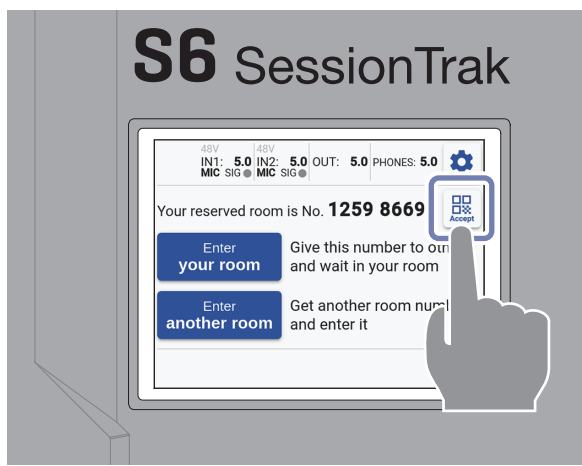

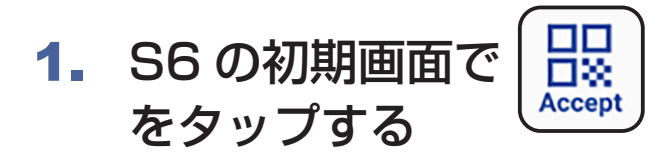

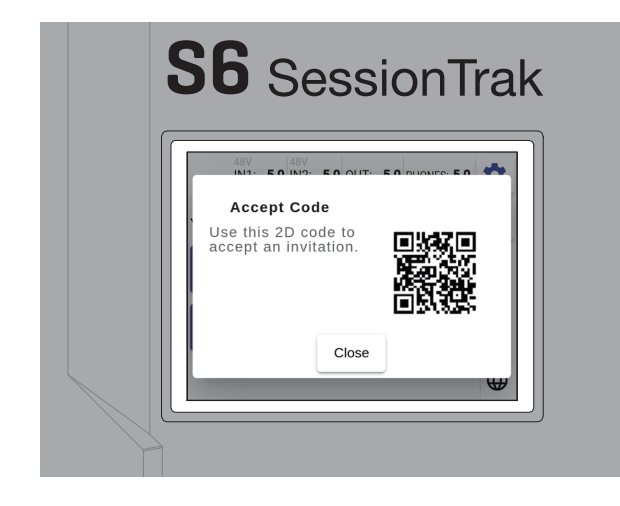

#### 「ZOOM SessionTrak」で読み 取るための 2 次元バーコードが 表示されます。

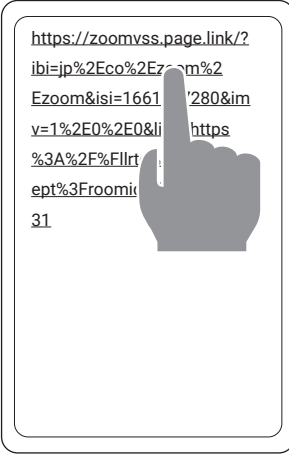

## 2. iOS / iPadOS デバイ スでシェアされた URL を開く

「ZOOM SessionTrak」が自 動起動します。インストールし ていない場合は AppStore の ZOOM SessionTrak インス トールページが開きます。

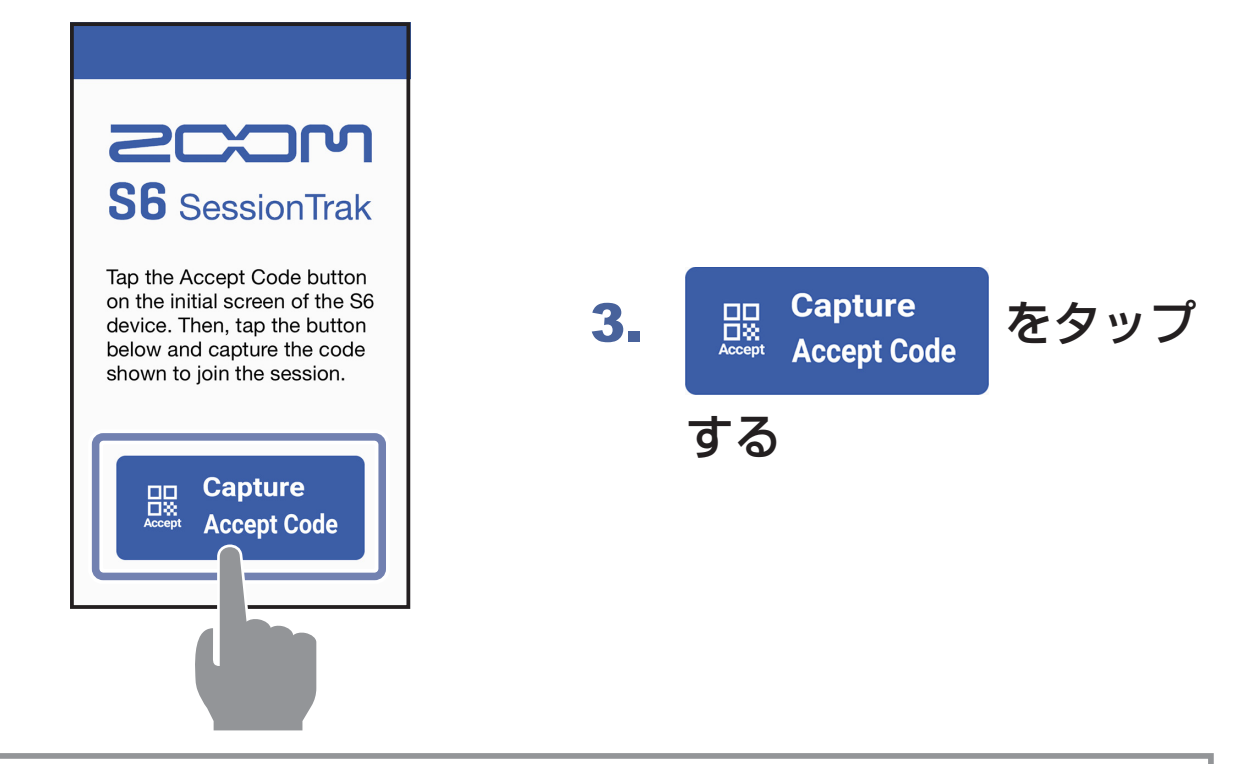

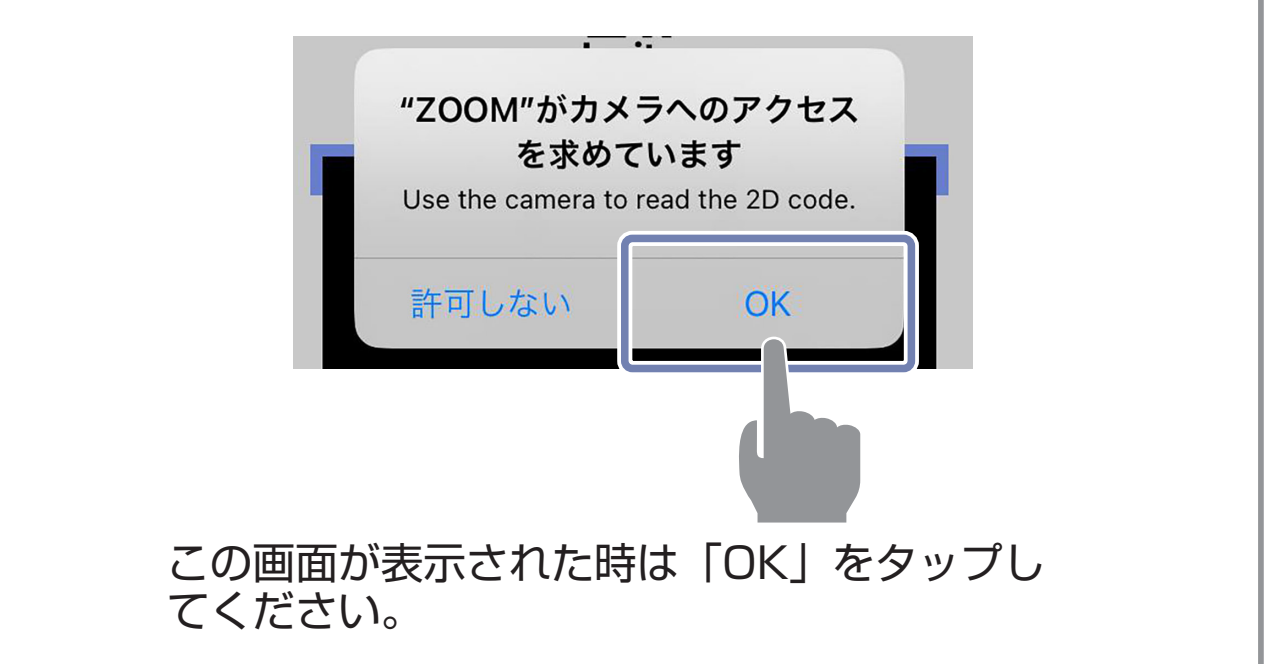

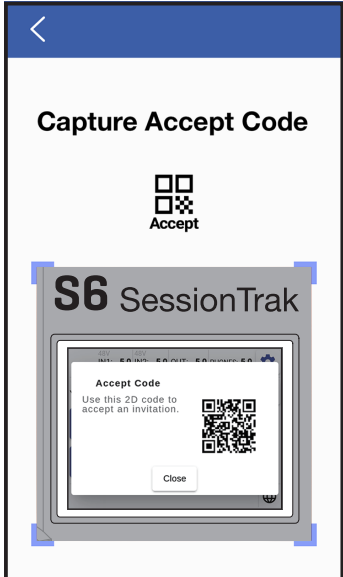

4. S6 のディスプレイに 表示されている 2 次 元バーコードを読み取る

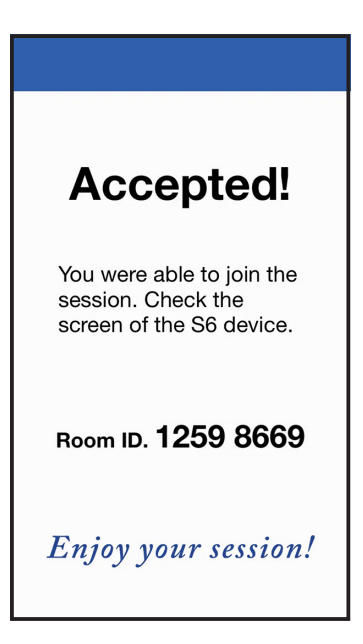

⼊室が完了し、セッション可能 を示すポップアップが表示され ます。

「ZOOM SessionTrak」を終了し、S6 の 2 次元バーコード 画⾯を閉じてセッションに参加してください。

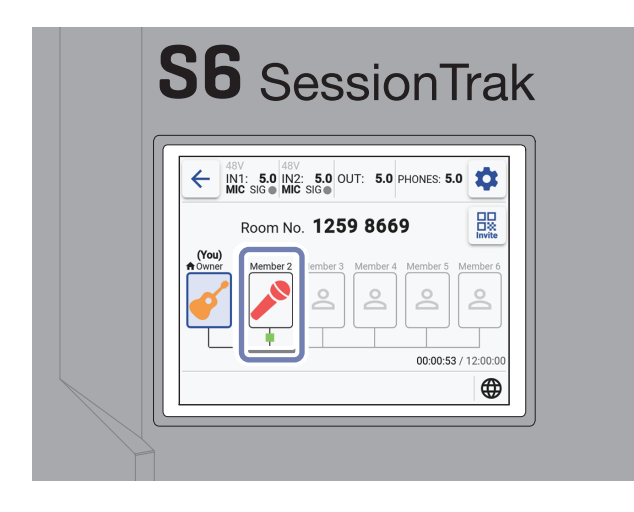

S6 のルーム画面で自分とメン バーのアイコン表示が確認でき ます。

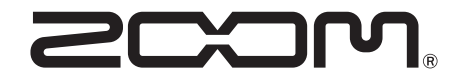

株式会社ズーム 〒 101-0062 東京都千代田区神田駿河台 4-4-3 [zoomcorp.com](https://zoomcorp.com)